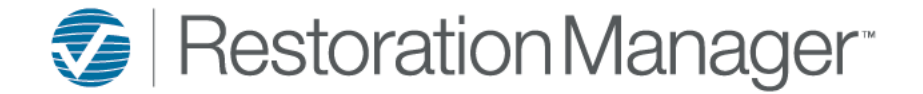

There are three (3) ways to add Tasks to the Job.

**A. Quick Add:** Click Add icon (+) next to Tasks in the Job Header, after selecting the Add icon (+) the Task Tab expands.

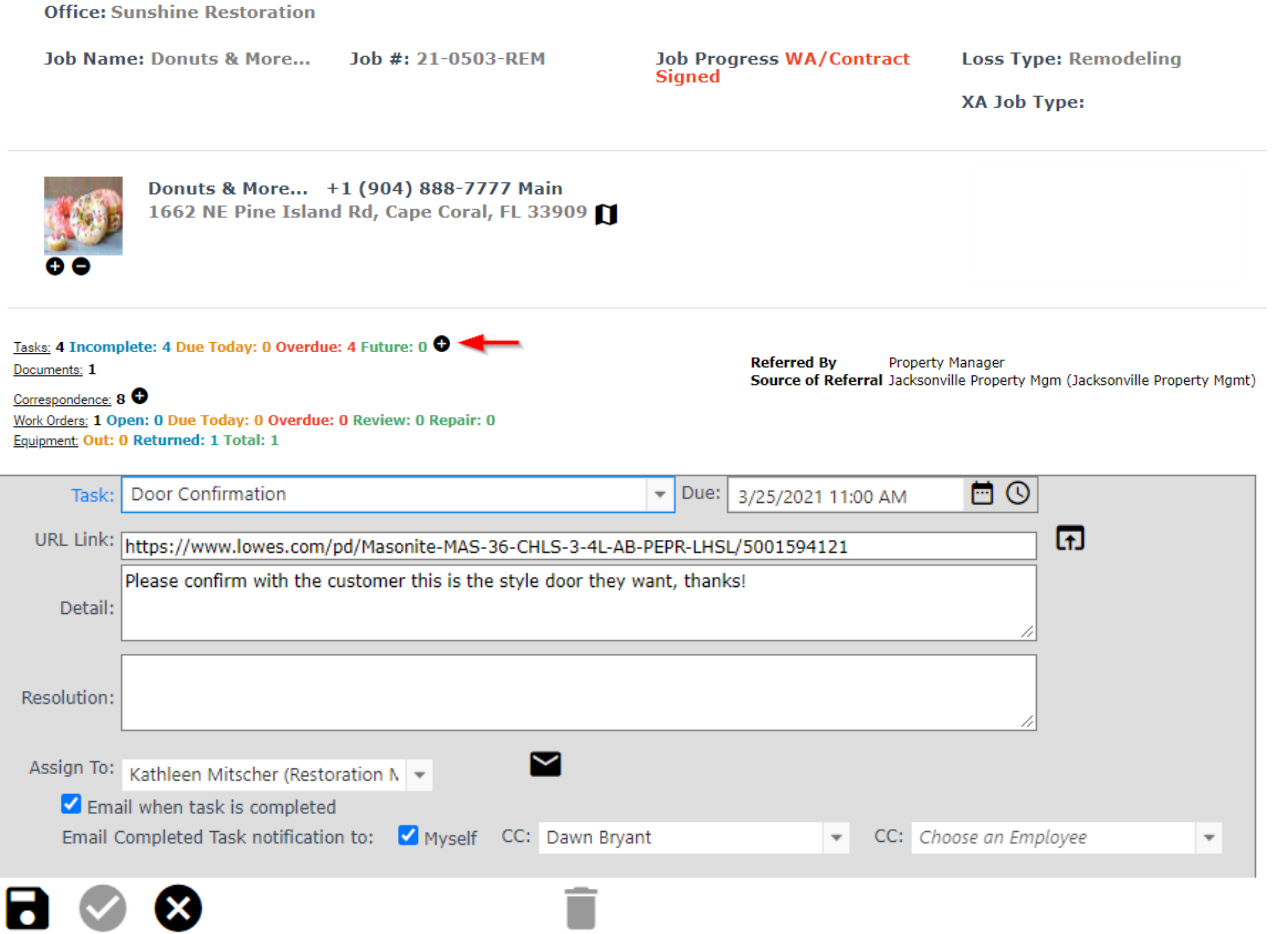

- 1. **Task:** select from the dropdown or manually add the Task (subject). *\*required field Note: The Administrator of the application can create frequently used Task Types by going to Settings→ System Setup→ Settings→ Other Settings, Task Types*
- 2. **Due:** by default, the current date/time will display adjust date/time the Task is expected to be completed by.
- 3. **URL Link:** add URL \*include the entire URL (if appliable)
- 4. **Detail:** apply the details of the task you would like to have addressed.
- 5. **Assign To:** assign the Task to the person that will be responsible to complete the Task. By default, this field populates the name of the person logged in. You can change the Assign To by highlighting the name then begin typing who the task will be assigned to.
- 6. **Email when task is completed:** check this box if you would like to receive an email when the assignee has completed the Task. You can also CC two other individuals to receive the completed task email.
- 7. Quick Email icon (**S**): click the Quick Email icon if you would like to Email the Task Assignee so they are aware something has been assigned to them.
- 8. Click **Add Task** icon (**n**) to add the Task. *Note: if you select Quick Email this option will send the email and add the Task.*

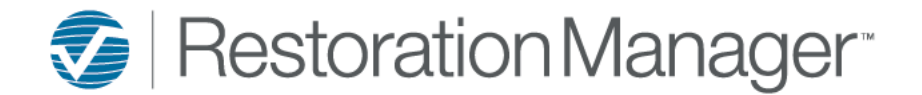

#### **Quick Email Preview**

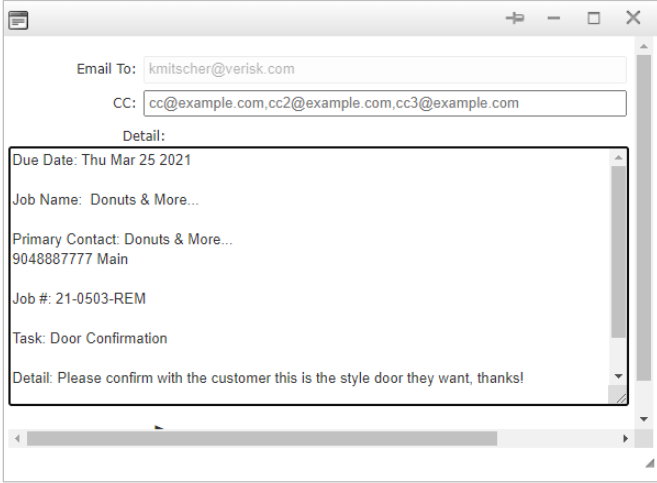

#### **B. Tasks Tab**

*Note: The number in parentheses (1) within the Task tab is the total Tasks applied to the job.*

1. To add a new Task, click New Task icon (+). *Please refer to steps 1-8 on page one (1) to add the new task details.*

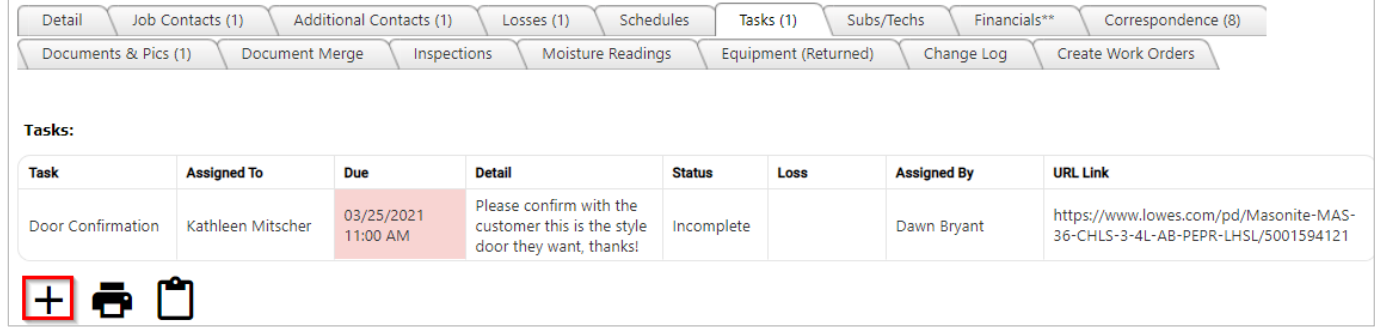

### **C. Tasks Tab → Apply Task Template**

#### 1. To add task at the bottom of the Tasks page select the **Apply Task Template** icon ( $\binom{m}{1}$ ).

*Note: If Task Templates haven't been setup by the Administrator the Apply Task Template icon will not display. To setup Task Templates please refer to the following reference document Task Template - Setup available on the University under Training Documents → Administrator*

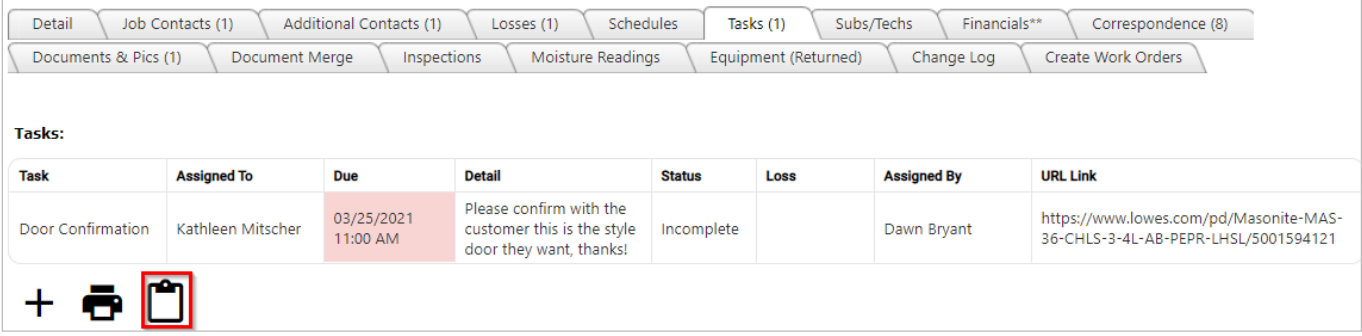

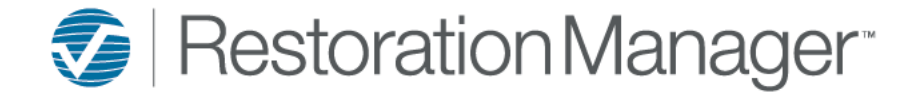

- 2. **Task Templates:** select the Template from the dropdown.
- 3. **Template Start Date:** apply the date you would like the Tasks to begin from.
- 4. Click **Create Tasks From Template** icon (**n**) to apply the tasks to the Job.

|                                                                            |                       | . .                     | $\sim$<br>.                                                                      |               |                                                          |                            |                                                                                |
|----------------------------------------------------------------------------|-----------------------|-------------------------|----------------------------------------------------------------------------------|---------------|----------------------------------------------------------|----------------------------|--------------------------------------------------------------------------------|
| <b>Detail</b>                                                              | Job Contacts (1)      | Additional Contacts (1) | <b>Schedules</b><br>Losses (1)                                                   |               | Tasks (1)                                                | Financials**<br>Subs/Techs | Correspondence (8)                                                             |
| Documents & Pics (1)<br>Inspections<br>Moisture Readings<br>Document Merge |                       |                         |                                                                                  |               | Equipment (Returned)<br>Create Work Orders<br>Change Log |                            |                                                                                |
| Tasks:<br><b>Task</b>                                                      | <b>Assigned To</b>    | <b>Due</b>              | <b>Detail</b>                                                                    | <b>Status</b> | Loss                                                     | <b>Assigned By</b>         | <b>URL Link</b>                                                                |
| <b>Door Confirmation</b>                                                   | Kathleen Mitscher     | 03/25/2021<br>11:00 AM  | Please confirm with the<br>customer this is the style<br>door they want, thanks! | Incomplete    |                                                          | Dawn Bryant                | https://www.lowes.com/pd/Masonite-MAS-<br>36-CHLS-3-4L-AB-PEPR-LHSL/5001594121 |
| <b>Task Templates:</b>                                                     | Accounting Tasks (SR) | ▼ Template Start Date:  | 03/24/2021 10:00 PM                                                              | ö             |                                                          |                            |                                                                                |
|                                                                            |                       |                         |                                                                                  |               |                                                          |                            |                                                                                |

*Important: New functionality added that is applicable to any Task added on or after 03/29/2021* 

Tasks now sort by Overdue, Due Today, Next 7, 8-30 Days, Future, then completed. Tasks also display the color wihtin the Due field this is based upon the setup of Task Accountabilty (Settings  $\rightarrow$  System Setup  $\rightarrow$  Settings  $\rightarrow$  Other Settings, Task Accounablity).

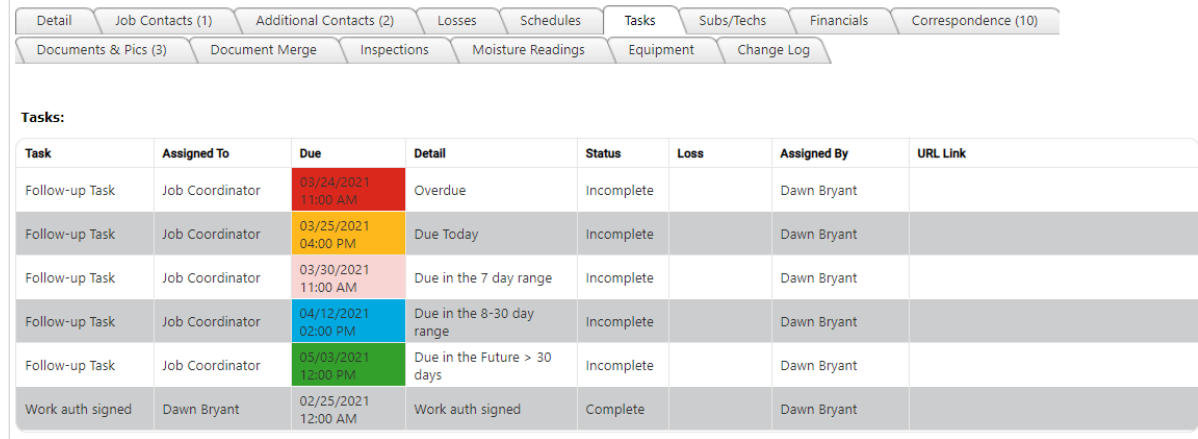

#### **How to complete the Task from the Job**

- 1. Click the **Tasks Tab**
- 2. Single click the **Task** you'd like to complete
- 3. **Resolution:** apply the resolution description
- 4. Click the **Complete** icon ( $\odot$ )

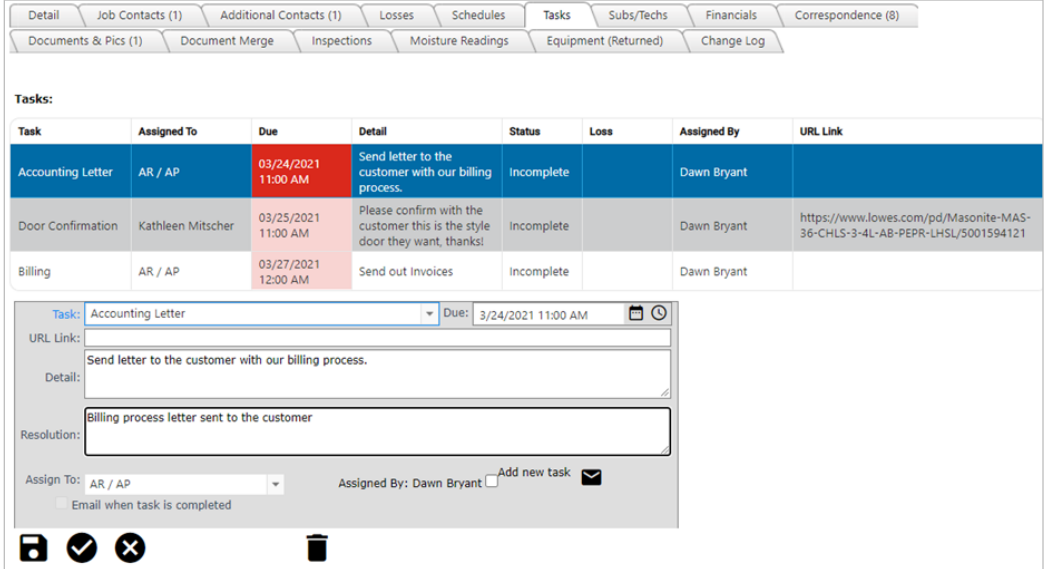

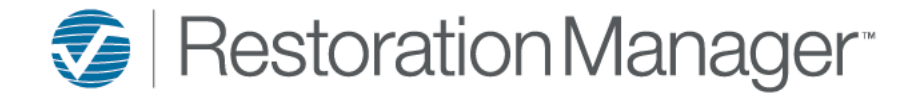

### **How to complete the Task from the Job and add a new Task**

- 1. Click the **Tasks Tab**
- 2. Single click the **Task** you'd like to complete
- 3. **Resolution:** apply the resolution description
- 4. Check **Add new task**
- 5. Please refer to steps 1-8 on page one (1) to add the new task details
- 6. Click **Save & Complete** icon ( $\bigcirc$ )

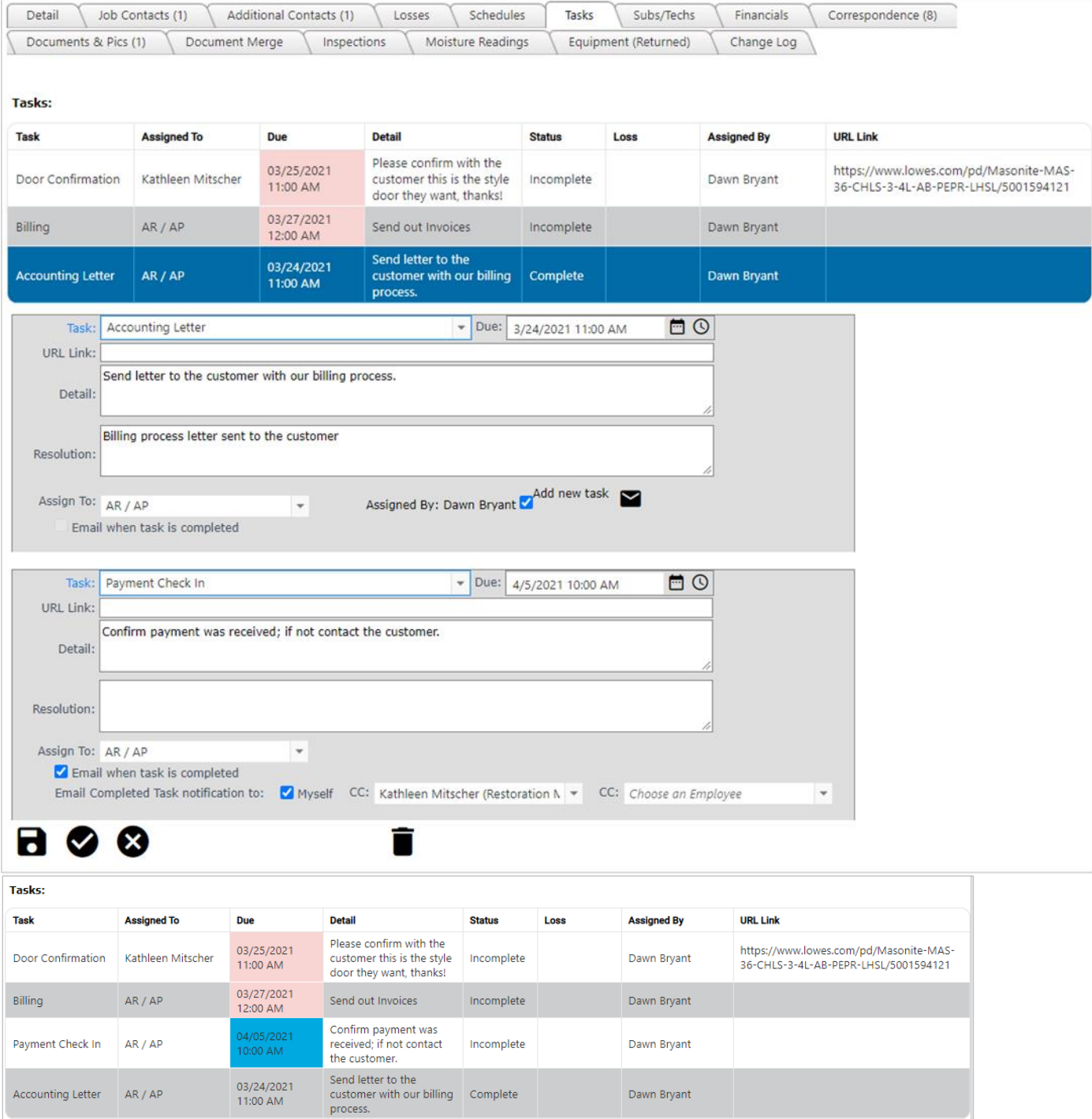